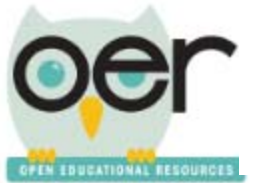

ioer.ilsharedlearning.org

## **Navigate My Dashboard**

1. Select *Dashboard*, then *My Dashboard*.

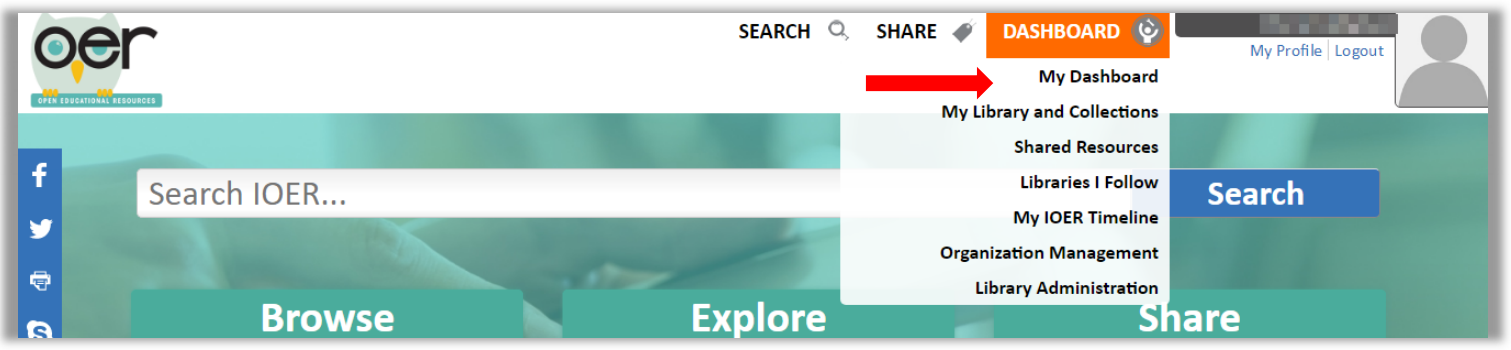

My Dashboard will display four sections of resources you have chosen.

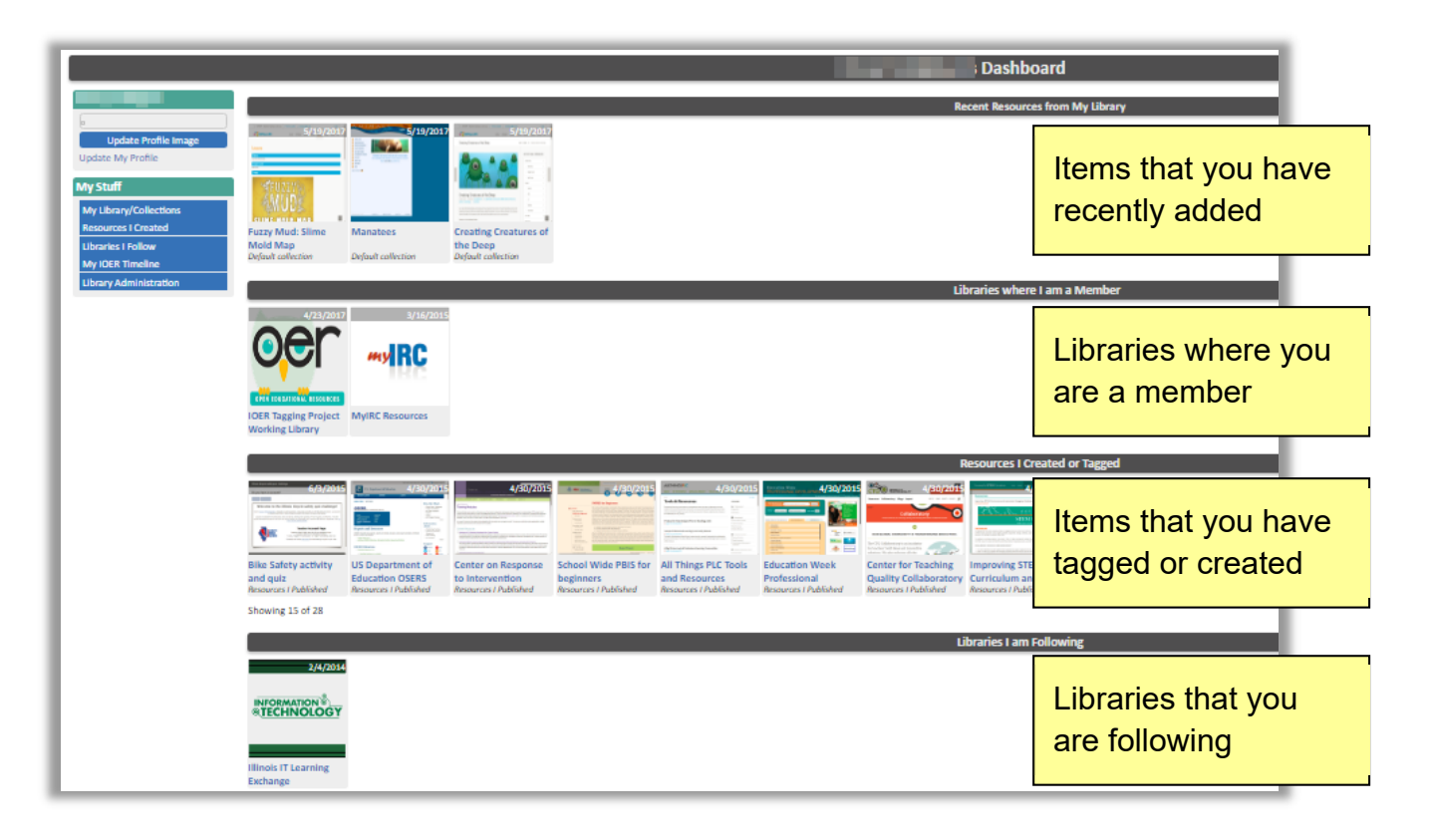

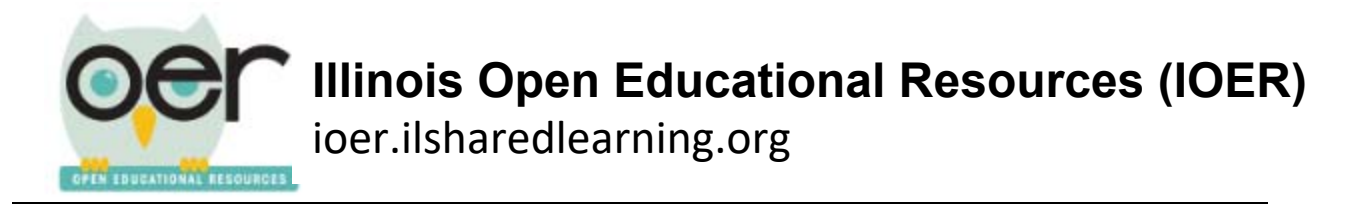

- 2. Click on any thumbnail to go directly to that resource's detail page or to that library.
- 3. The left side navigation menu lets you update your profile, view your library and collections, see resources you had created, explore the libraries you follow, view your timeline of activity, and facilitate library administration.

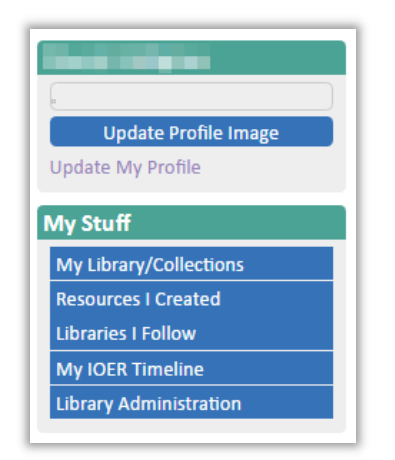

4. *My Library/Collenctions* takes you to your personal library.

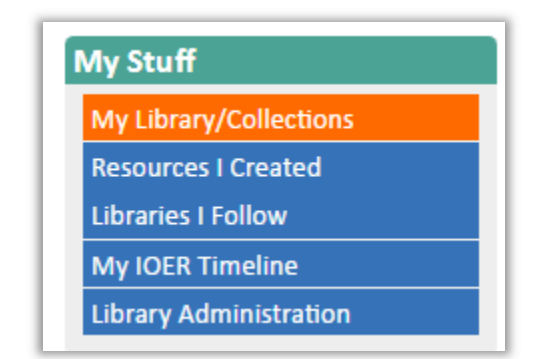

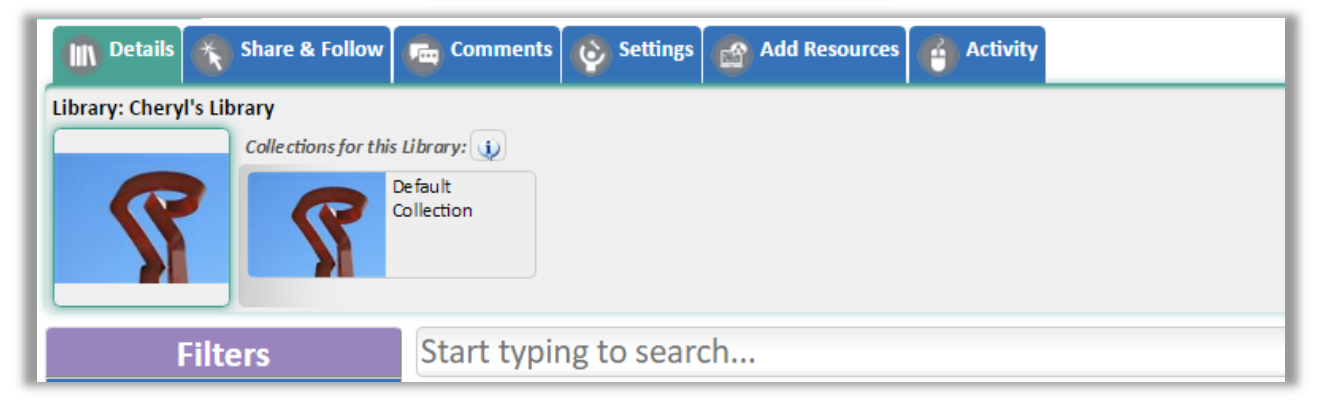

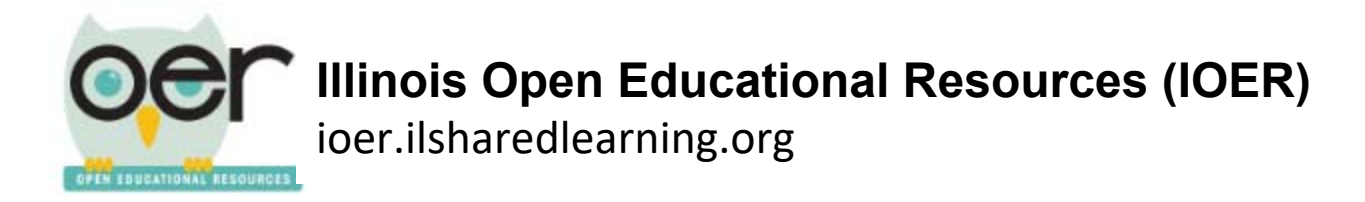

5. *Resources I Created* displays resources that you have tagged or learning lists and sets you have created.

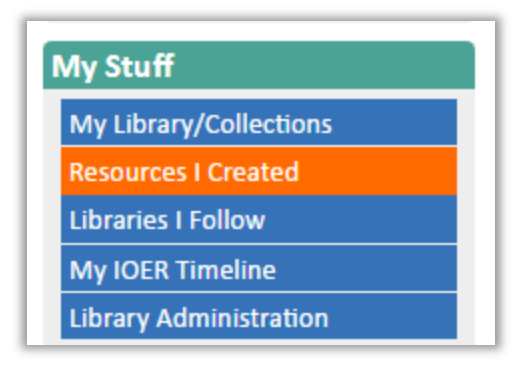

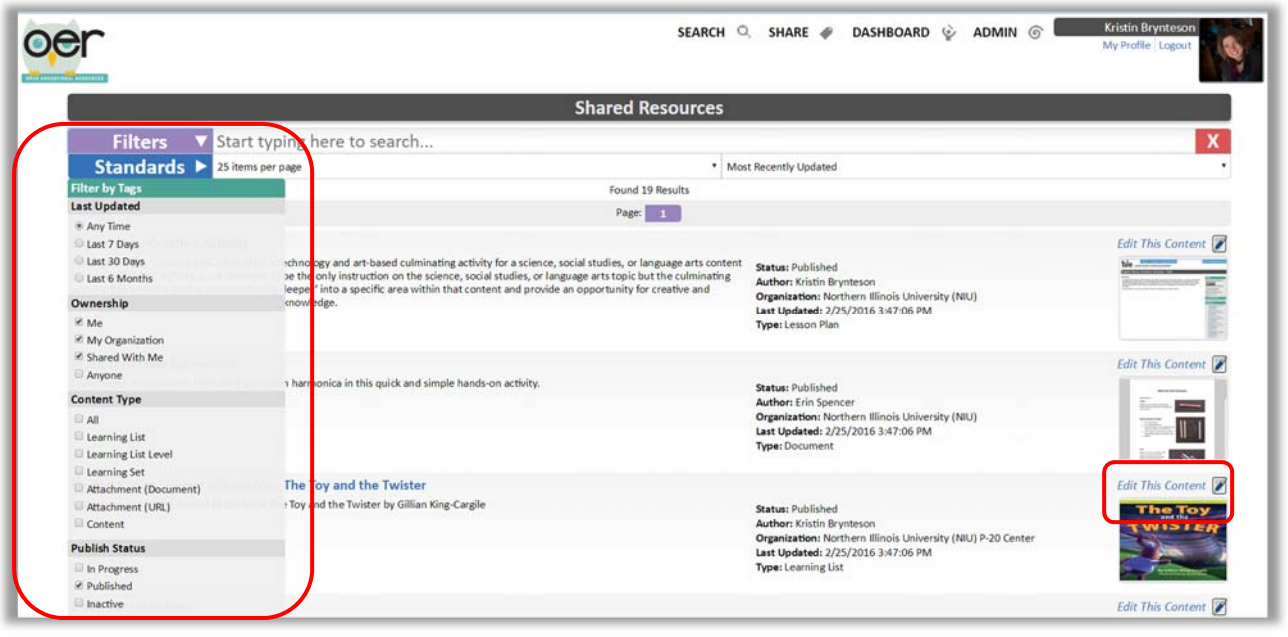

- 6. Use the filters to search your resources.
- 7. Select *Edit this Content* to make changes to the resource.

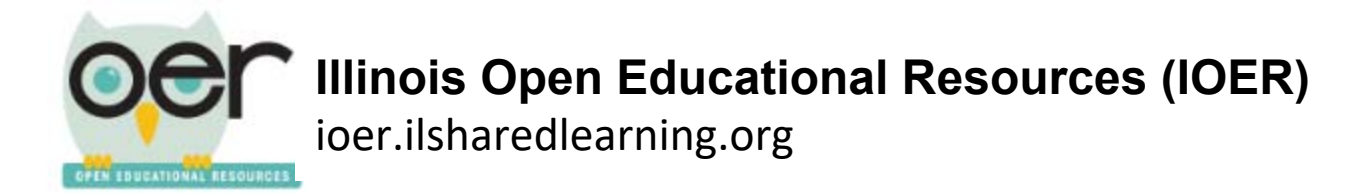

8. *Libraries I Follow* opens a list of libraries you follow.

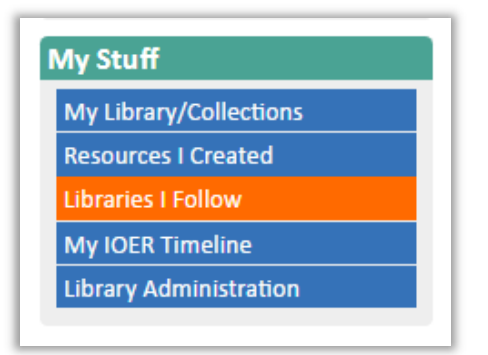

- 9. Here you can use additional filters to search for the libraries that you are following.
- 10. My *OER Timeline* lets you view recent activity for yourself and the people or libraries your are following.

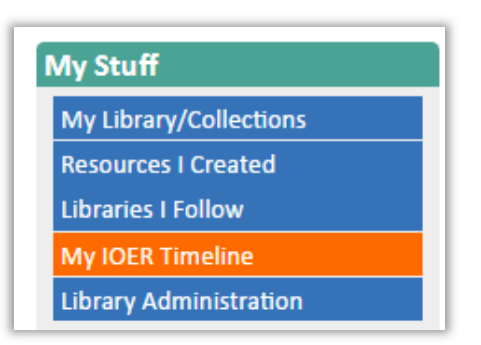

11. Here you can also post messages and read messages.

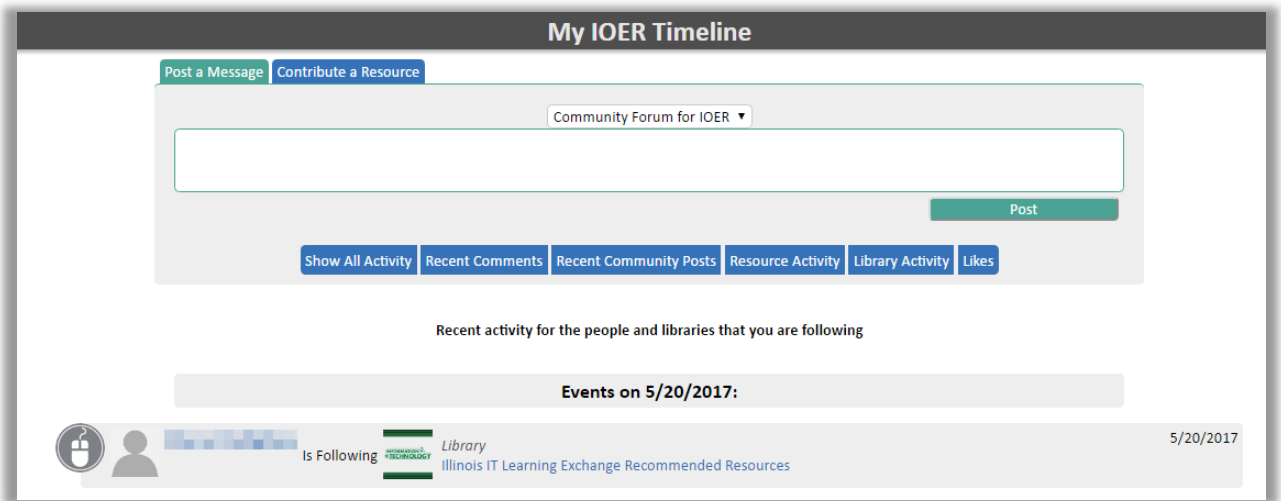

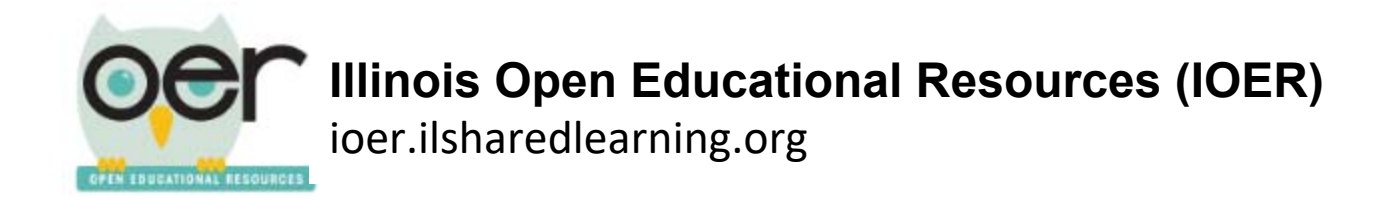

12. *Library Administration* opens the Library Administation options.

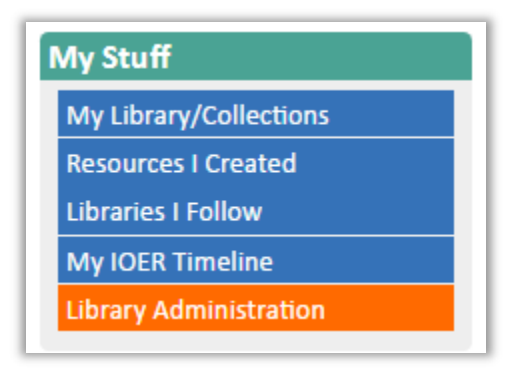

13. Use this screen to manage library memberships, edit your library, and approve or reject resources pending for your library.

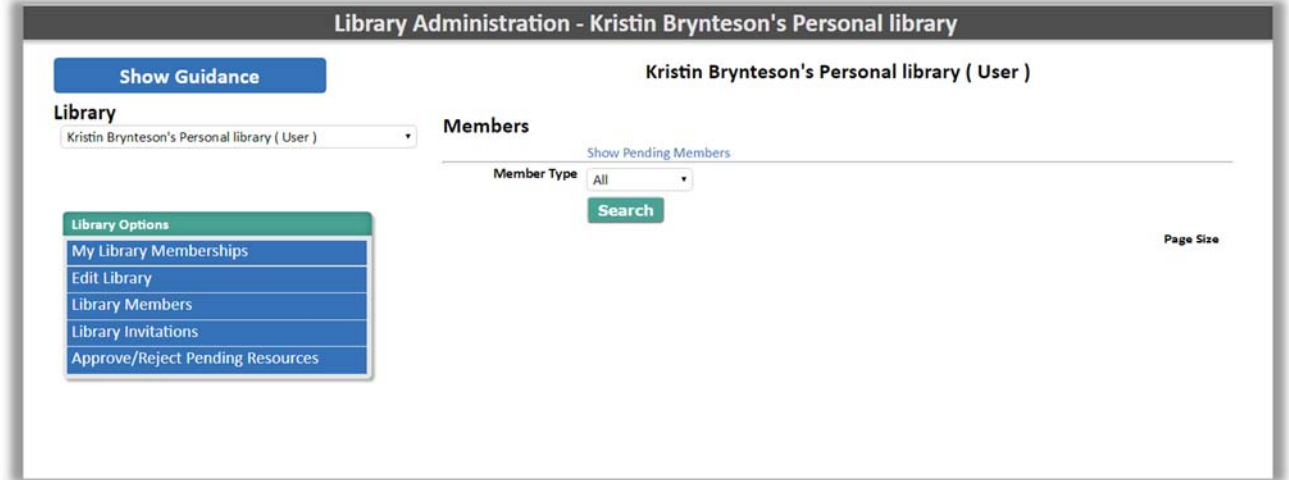